# Didacticiel Menuiserie (dessin de détails)

# **Sommaire**

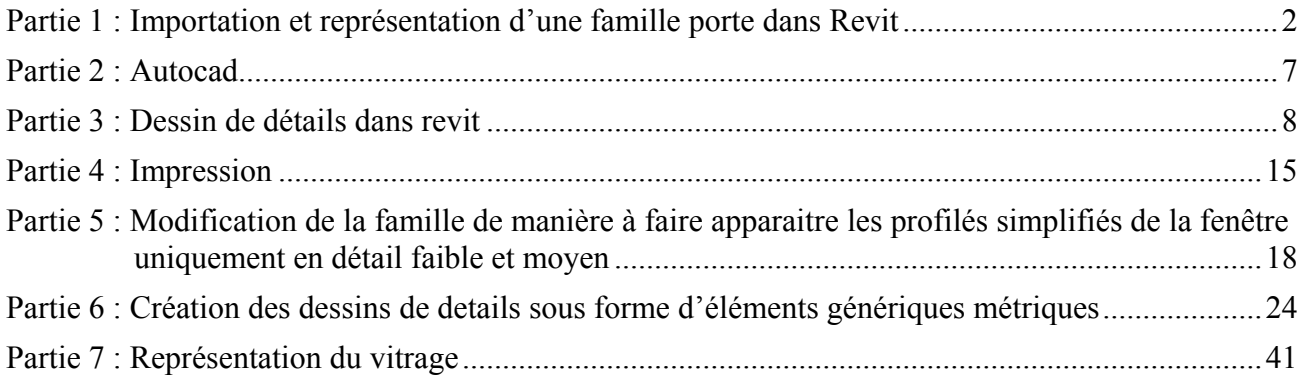

#### <span id="page-1-0"></span>**Partie 1 : Importation et représentation d'une famille porte dans Revit**

Ouvrir un nouveau projet de type gabarit architectural

Sur le plan niveau 0, créer un mur reliant les niveaux 0 à 1

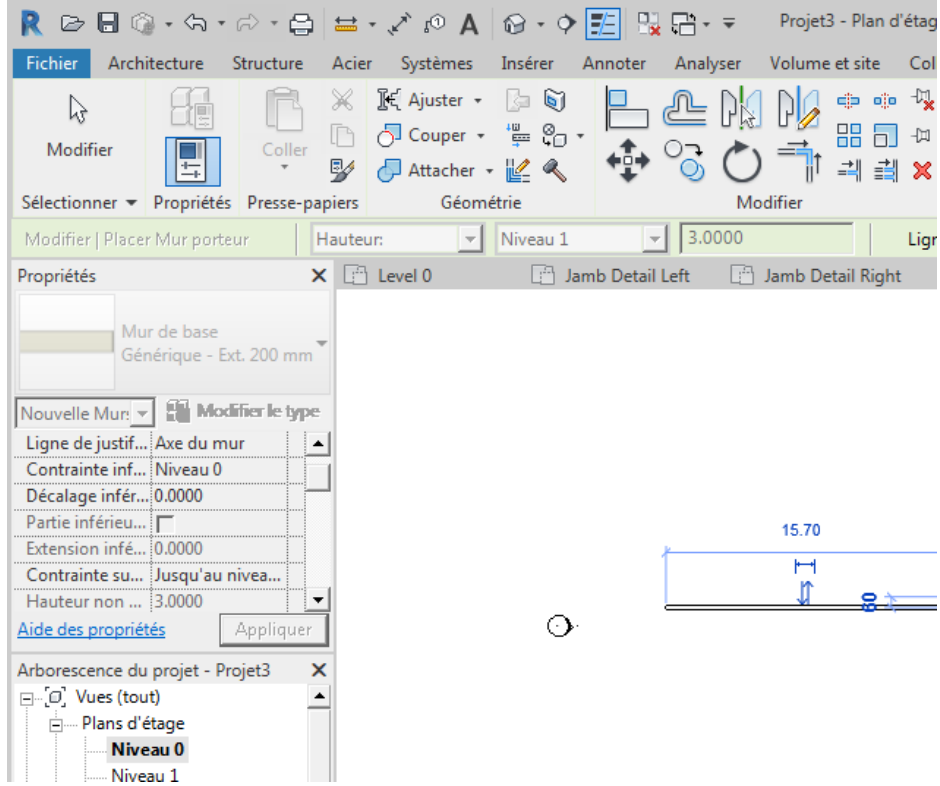

Votre mur étant sélectionné, cliquer sur modifier le type

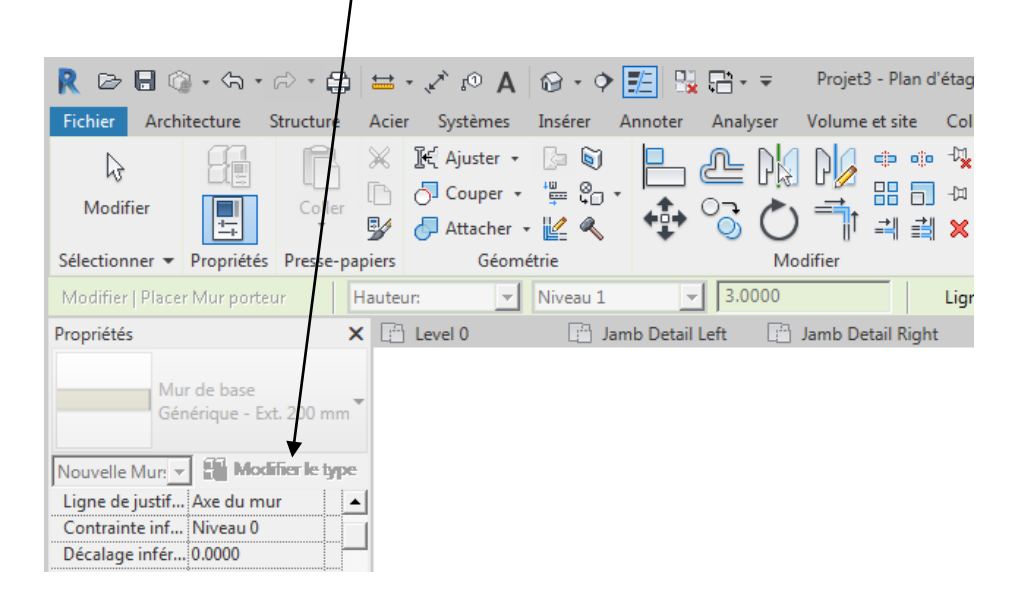

Créer un mur identique à celui-ci-dessous Avec 8 cm d'isolation intérieure

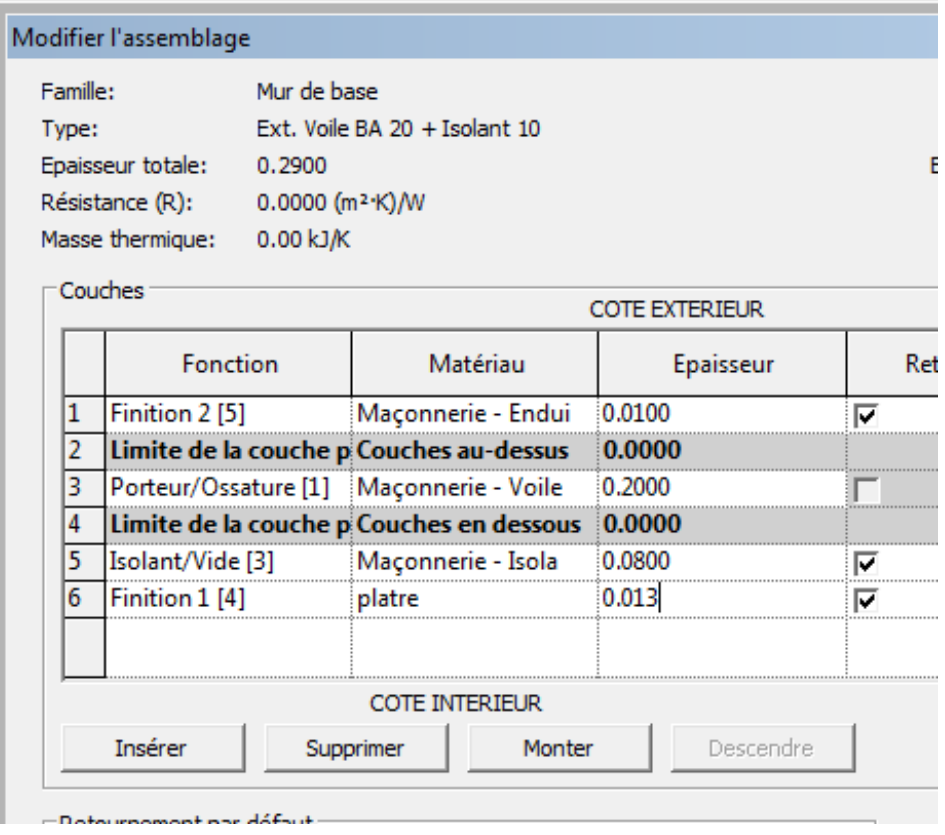

On va créer une porte ouvrant vers l'intérieur

Télécharger sur le site bim object ou sur le site polantis une famille de porte en aluminium Ouvrir la famille

Exemple : j'ai téléchargé une porte PY de chez technal

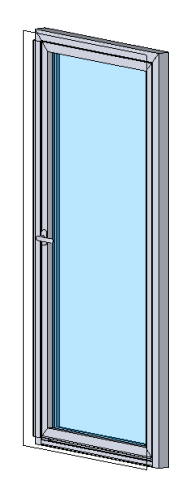

Voir Fichier RFA joint:

Cliquer sur charger dans le projet п **開日公司 Seconnecter**  $\circledR$  +  $\times$ rez mot-clé ou expression  $\cdot$   $\approx$  |  $\Box$  $\bigcirc$ **的** Afficher 酋 DR 侰 ៉ូ\ Ligne de référence Visionneuse ecteur Plan de référence Définir Charger dans Charger dans onduit le projet le projet et fermer Référence Charger dans le projet Charge la famille dans les projets ouverts ou les fichiers de famille ouverts. Appuyez sur F1 pour obtenir de l'aide

Dans votre projet, dans le menu architecture, choisir porte Sélectionner votre porte et la placer dans votre mur **Ma porte présente une largeur de 1 m et une hauteur de 2.1 m**

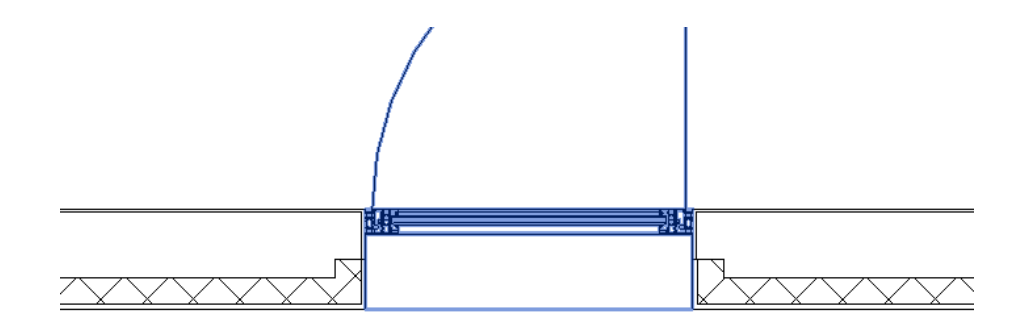

Portes : Door\_Technal\_Soleal-FY65\_Open-Out-<br>Visible\_Single : 1000w x 2100h

Passer en 3 D la représentation est correcte

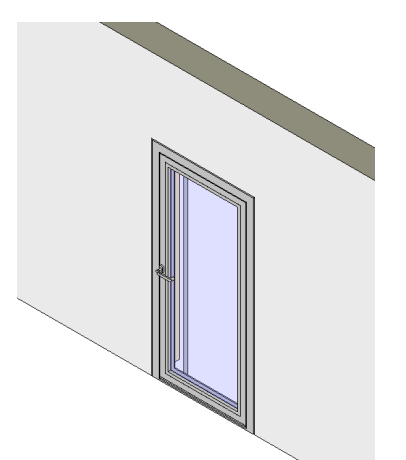

Page 4 sur 46

Se mettre sur le plan niveau 0

Choisir détail élevé

La représentation est simpliste, il n'y a pas les tapées et la porte est alignée à la face extérieure au lieu de la face intérieure

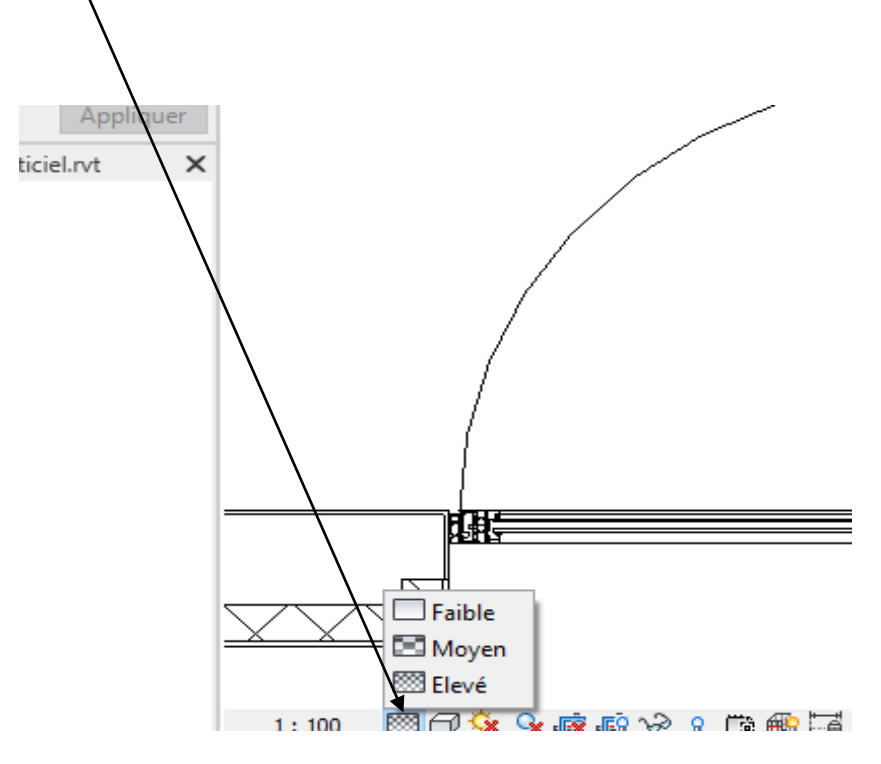

On peut légèrement améliorer en jouant sur les paramètres

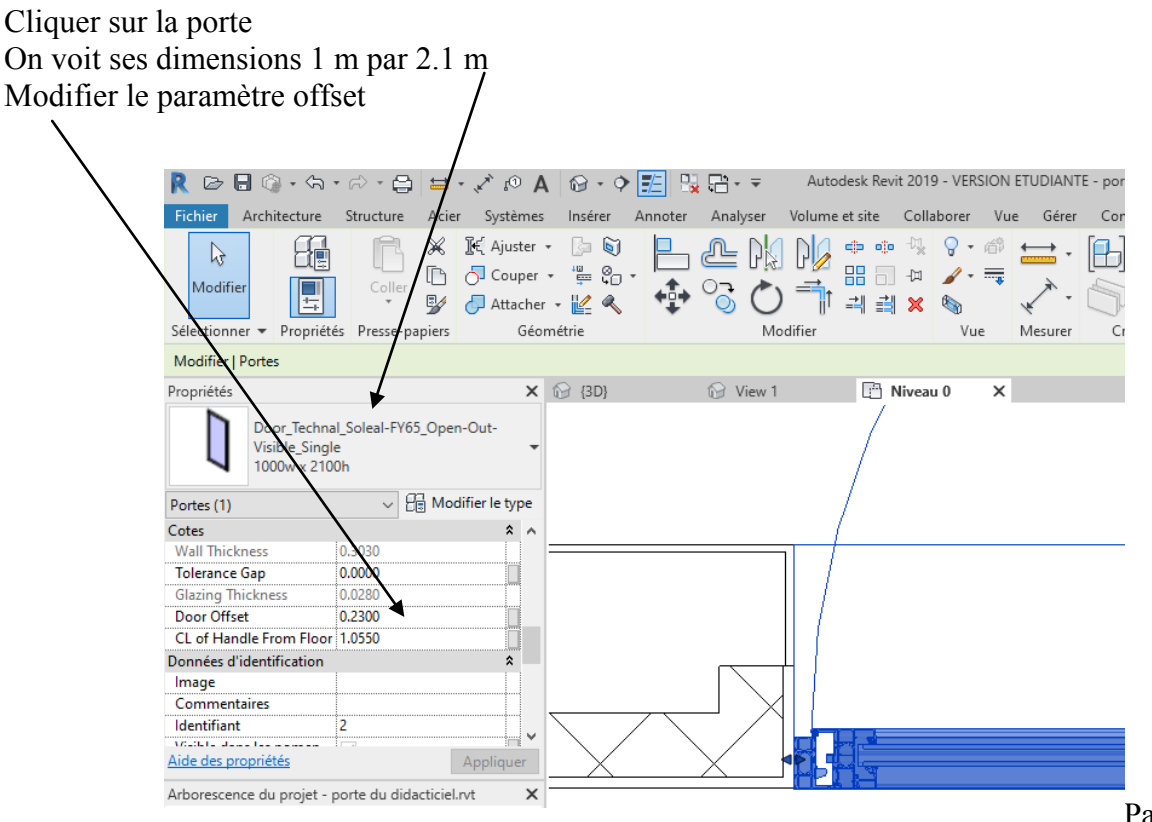

Il y a du mieux mais toujours pas les tapées, et le mur a une forme « bizarre »

Cliquer sur le mur puis modifier le type

Ţ

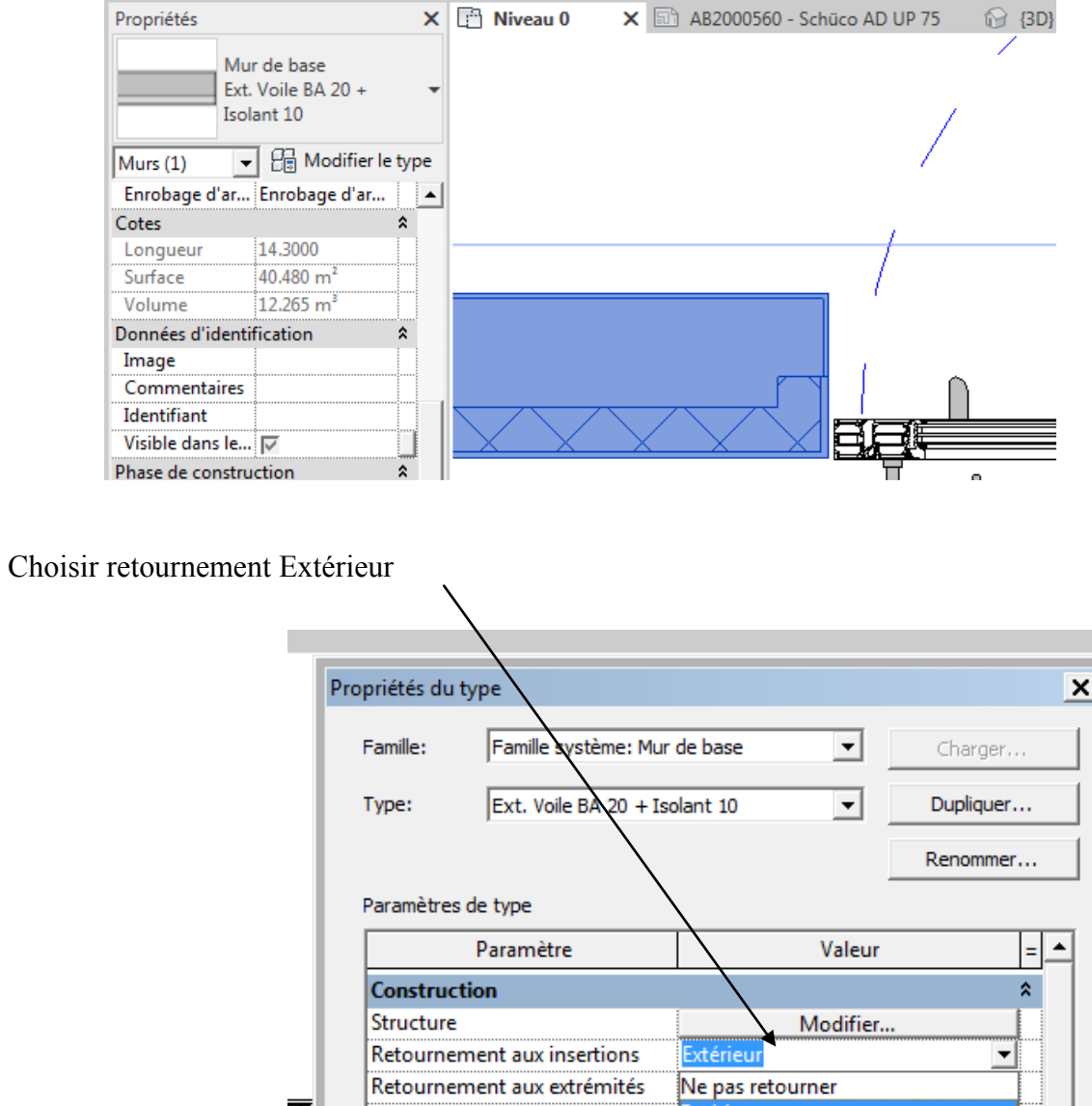

Seul l'enduit est retourné sur le tableau

∃

Largeur

Fonction

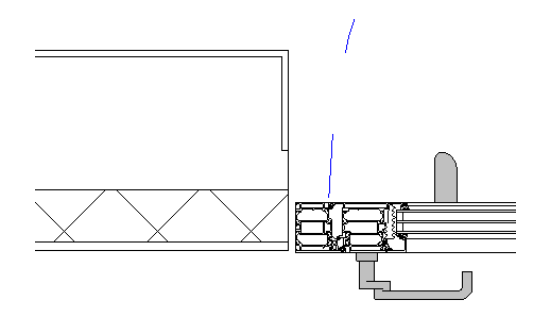

.<br>Extérieur

Intérieur

ستماء مماأ

## <span id="page-6-0"></span>**Partie 2 : Autocad**

Réaliser un dessin sur autocad présentant la liaison de la menuiserie avec le gros œuvre. Respecter les distances largeur de la porte 1.0 m et hauteur 2.1 m **Enregistrer la coupe horizontale et la coupe verticale à part** Exemple ci-dessous Voir fichier autocad joint

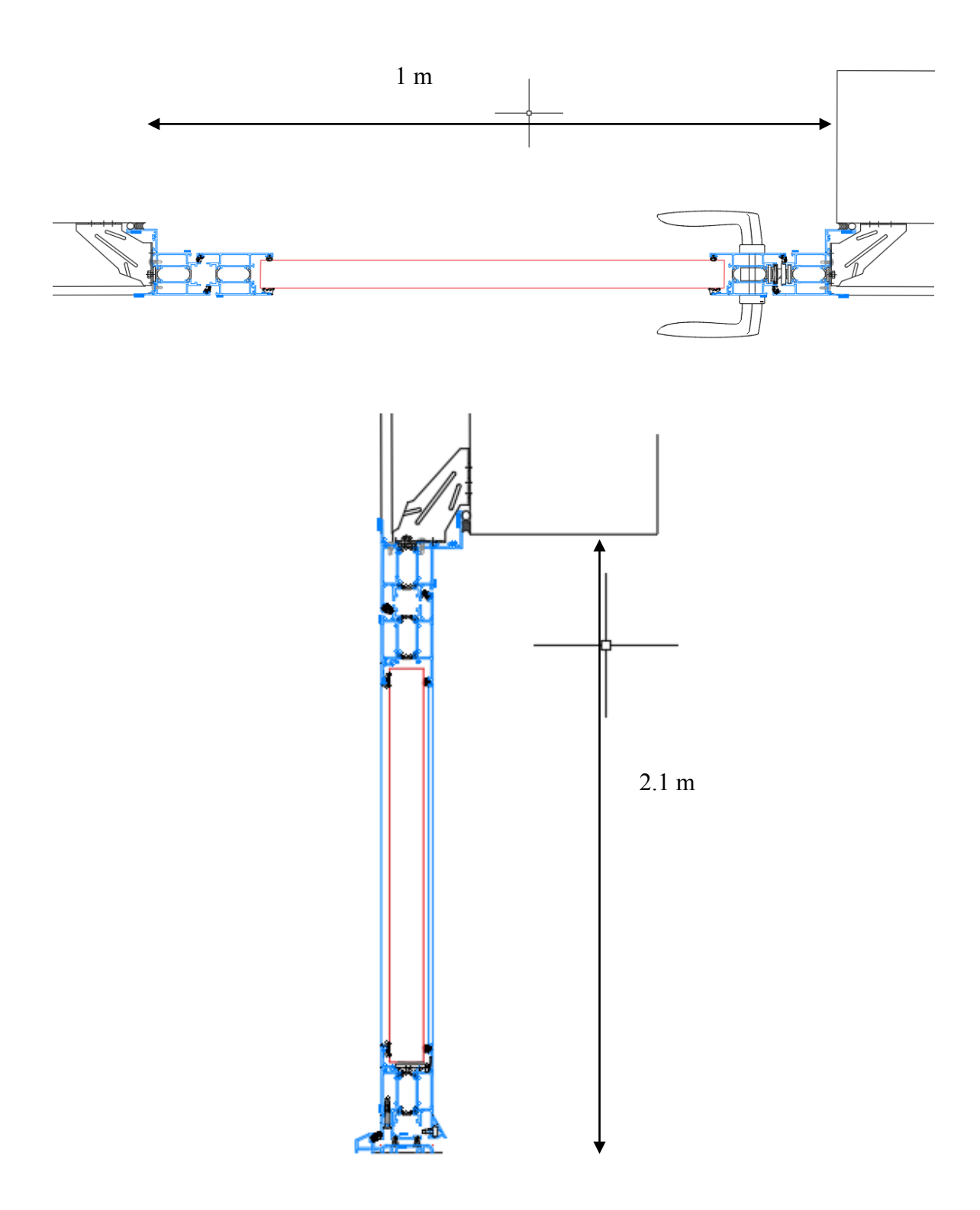

#### <span id="page-7-0"></span>**Partie 3 : Dessin de détails dans revit**

Revit 2019 - VERSION ETUDIANTE - porte du didacticiel.rvt - Plan d'étage  $R \n *B* \n *B* \n *C* \n *C* \n *D* \n *D* \n *D* \n *D* \n *D* \n *D* \n *D* \n *D* \n *D* \n *D* \n *D* \n *D* \n *D* \n *D* \n *D* \n *D* \n *D* \n *D* \n *D* \n *D* \n$  $\diamond$  El Hat  $\Lambda$ Architecture Structure Acier Fichier<sup>1</sup> Systèm Insérer Annoter Analyser ,<br>t site Collaborer Vue Gérer Compléments Modifier Système de mur-rideau  $\boxtimes$  $r$ de-corps  $\star$   $\wedge$  Texte 3D  $\nabla$  Pièce **III** Fenêtre  $\vdash$  $\mathbb{D}$ **印** Compo lafond | Quadrillage du mur-ride ampe d'accès  $\big|\;\right\mathbb{I}_a$  Ligne de mo 图 Séparateur de pièces 图: Modifie Mur Porte [G] Groupe de modèles ▼ | E Etiqueter une pièce ▼ | 图 | 1 Poteau ▼  $S_0$  = **图** Meneau Escalie Modèle Pièce et surfa Sélectionner \* Création Circulation R Nouvelle famille - Sélectionner le fichier gabarit  $\overline{\mathbf{z}}$  $\times$ Propriétés Regarder dans: French  $\overline{\vee}$   $\Leftrightarrow$   $\overline{\Box}$   $\overline{\mathbf{X}}$   $\overline{\mathbf{X}}$   $\overline{\mathbf{X}}$   $\overline{\mathbf{Y}}$  ves  $\overline{\mathbf{Y}}$ Ļ. Plan d'étage Apercu  $\overline{\phantom{a}}$ Nom Modifié le Type  $\lambda$ 簪 07/02/2018 15:29 Dispositif d'alarme incendie Gabari ébergé.rft Plan d'étage: Niveau 0 07/02/2018 15:29 Dispositif d'alarme incendi Gabari .<br>m Cadrer la vue  $\Box$ Dispositif de données héb .<br>Irgé.rft 07/02/2018 15:29 Gabari 莹 Zone cadrée visible Ē Dispositif de données.rft 07/02/2018 15:29 Gabari Cadrage de l'annotation  $\Box$ Elément de détail métr (ligne).rft 28/01/2018 23:06 Gabari Plage de la vue Eléments de détail morique.rft 28/01/2018 23:06 Gabari Niveau associé Nive عصدو المستعملية المستقرر المستقرر المستقرر المستقرر المستقرر المستقرر المستقرر المستقرر المستقرر ال<br>Type : Gabarit de famille Autodesk Revit **Ran** Environnement métrique.rft Définition d'une zone Aucu Equipement électrique métrique.rft Délimitation de la prof... Au Taille: 300 Ko Equipement mécanique métrique (mur).rft Modifié le : 28/01/2018 23:06 Données d'identification 28/01/2018 23:07 Gabari Equipement mécanique métrique (plafond). Gabarit de vue 28/01/2018 23:07 Equipement mécanique métrique.rft Gabari Nom de la vue Niver Equipement spécialisé métrique (mur).rft 05/02/2018 10:42 Gabari Aide des propriétés an Equipement spécialisé métrique.rft 28/01/2018 23:07 Gabari Arborescence du projet - porte Famille RPC Métrique.rft 28/01/2018 23:06 Gabari  $\Box$   $\Box$  Vues (tout) Fenêtre métrique - Mur-rideau.rft 05/02/2018 10:42 Gabari v .<br>| ...... Plans d'étage  $\rightarrow$ Niveau<sup>0</sup> Nom de fichier: | Niveau 1 Fichiers de type: Fichiers de gabarit de famille (\*.rft)  $\vee$ Niveau 2 Plan Masse Outils  $\ddot{\phantom{1}}$ Ouvrir Annuler

Dans revit cliquer sur nouvelle famille, élément de détail métrique

Se placer sur le niveau de référence puis sur insérer importer DAO

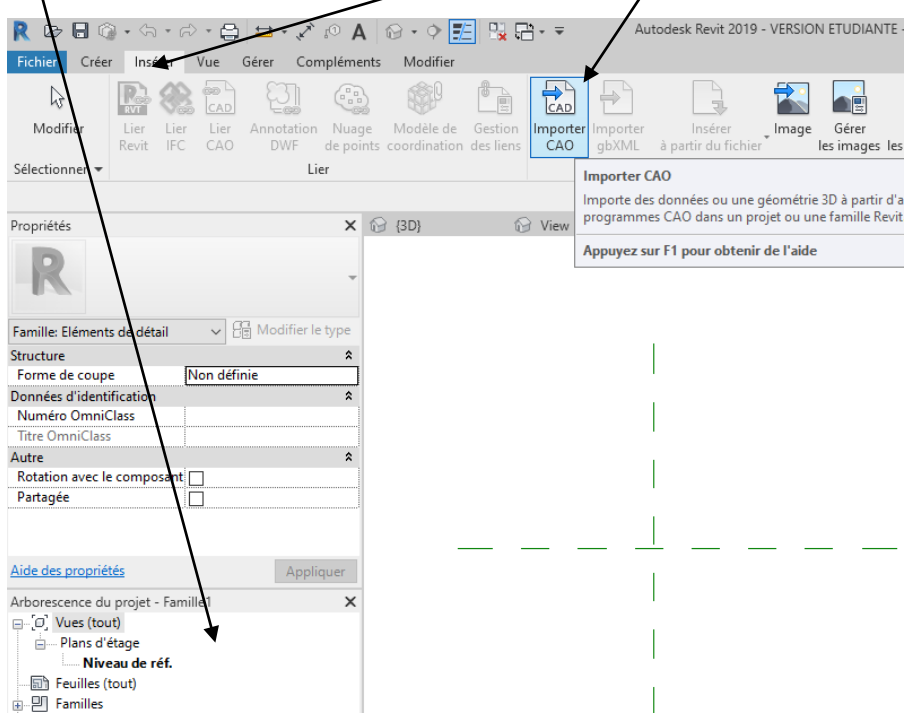

Importer votre coupe horizontale puis enregistrer votre famille (coupe porte horizontale) Puis charger dans le projet

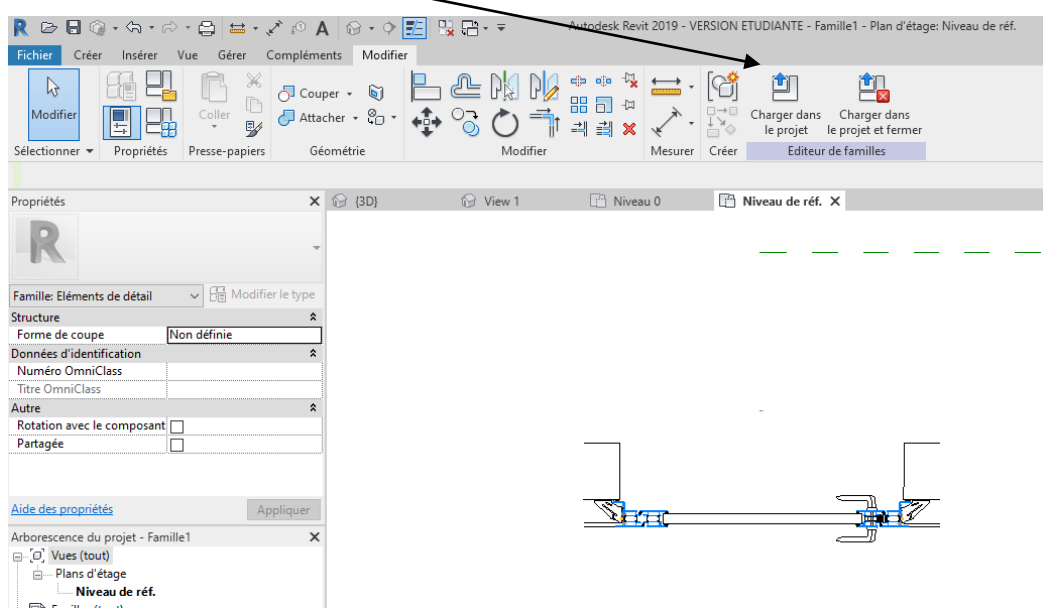

Dans votre projet, dans le menu vue, choisir repère

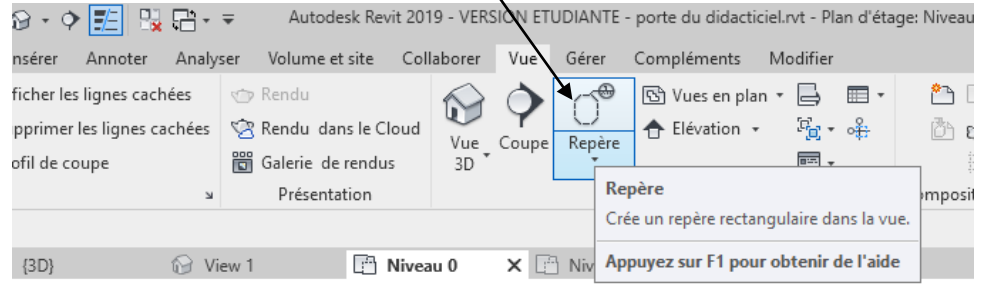

Réaliser un repère de type rectangle autour de la porte

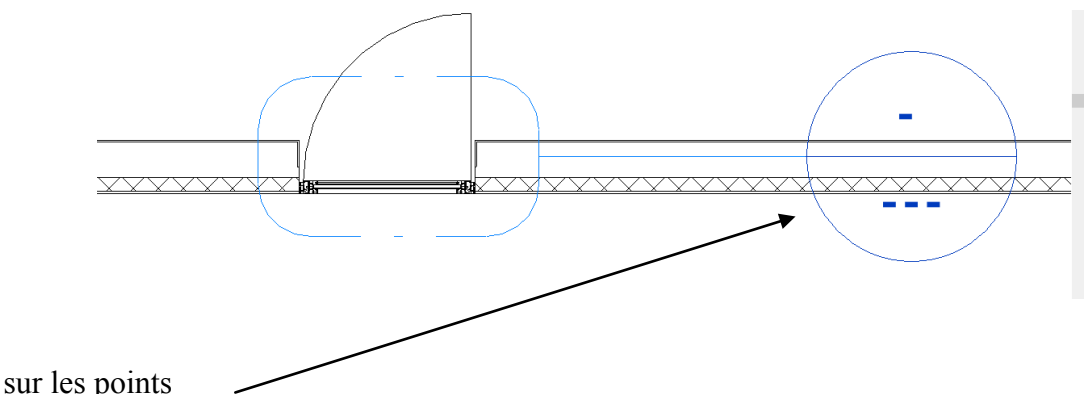

Cliquer sur les points

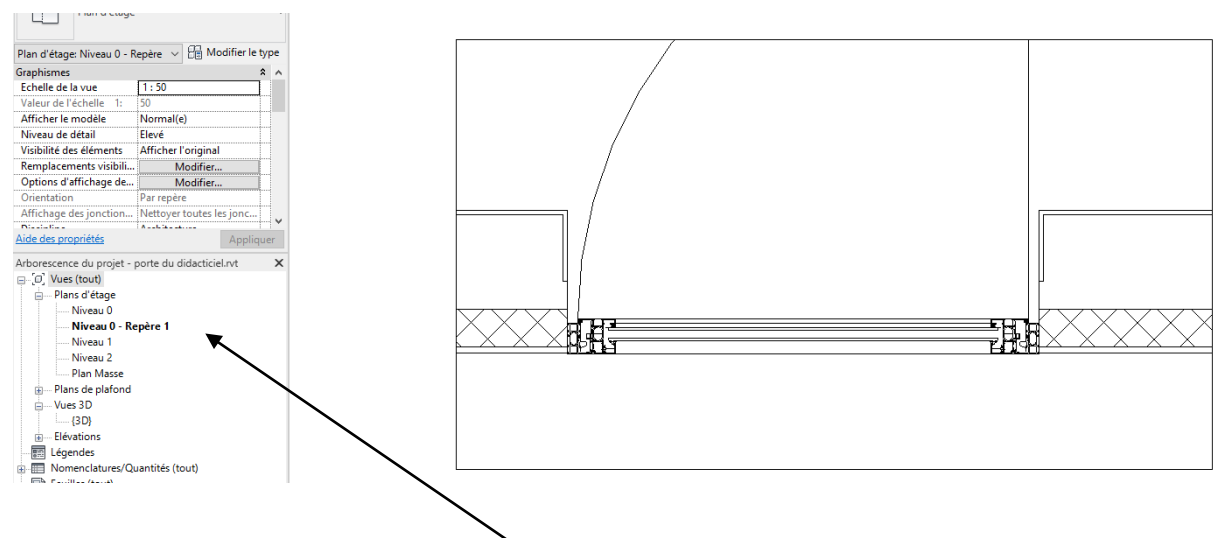

Un rectangle apparait et revit a créé un nouveau plan (Niveau 0 - Repère 1)

Cliquer sur la porte

Puis clic droit sur la souris Puis masquer dans la vue l'élément

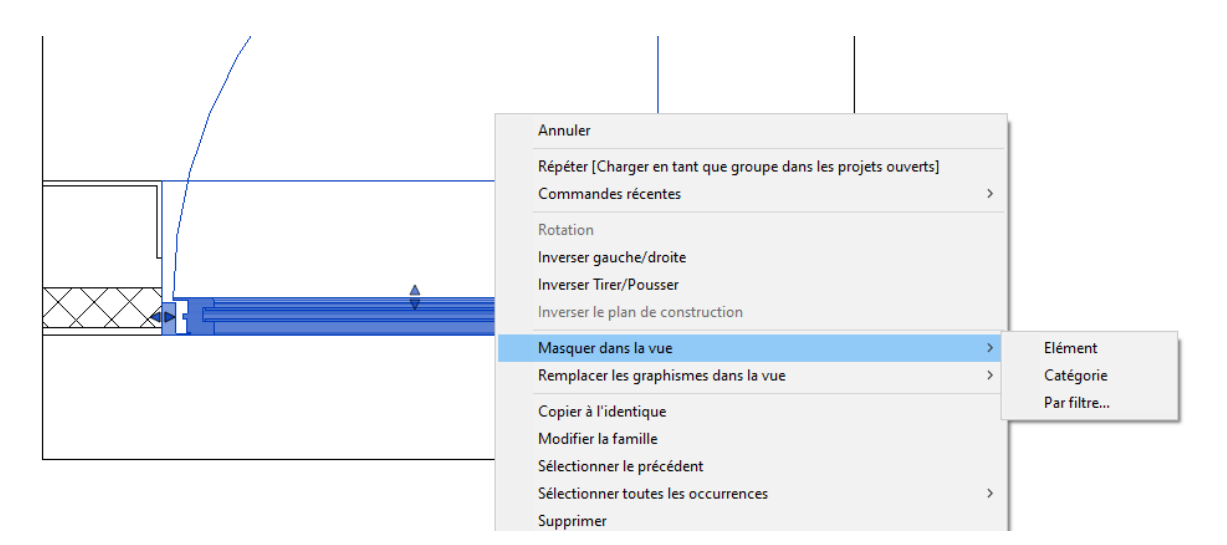

Dans l'arborescence du projet, récupérer votre famille élément de détail métrique

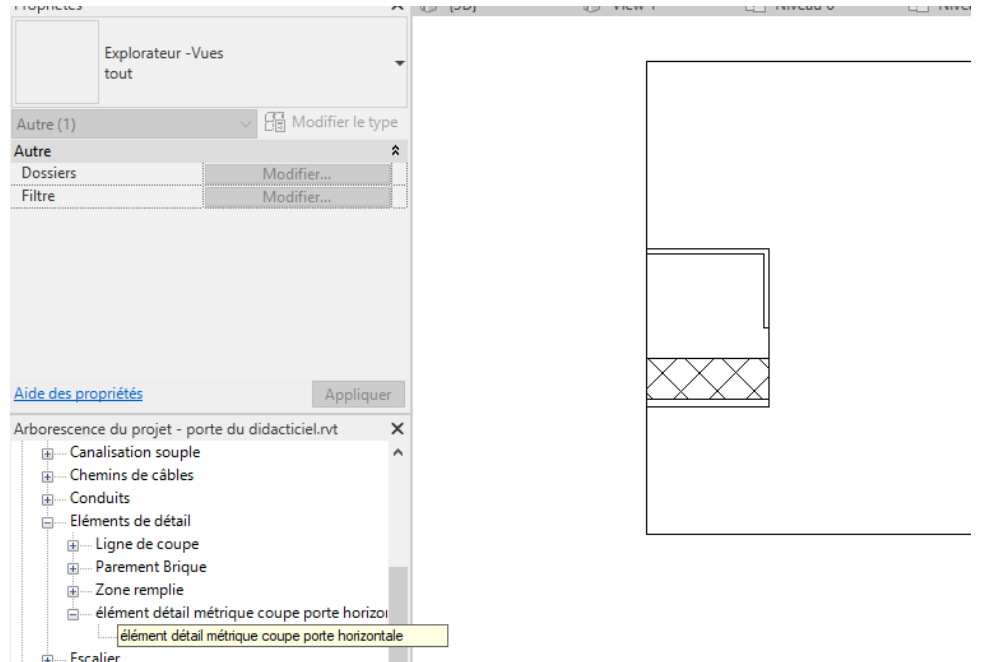

En tenant le bouton gauche de la souris appuyé, déposer l'élément de détail dans le repère rectangulaire

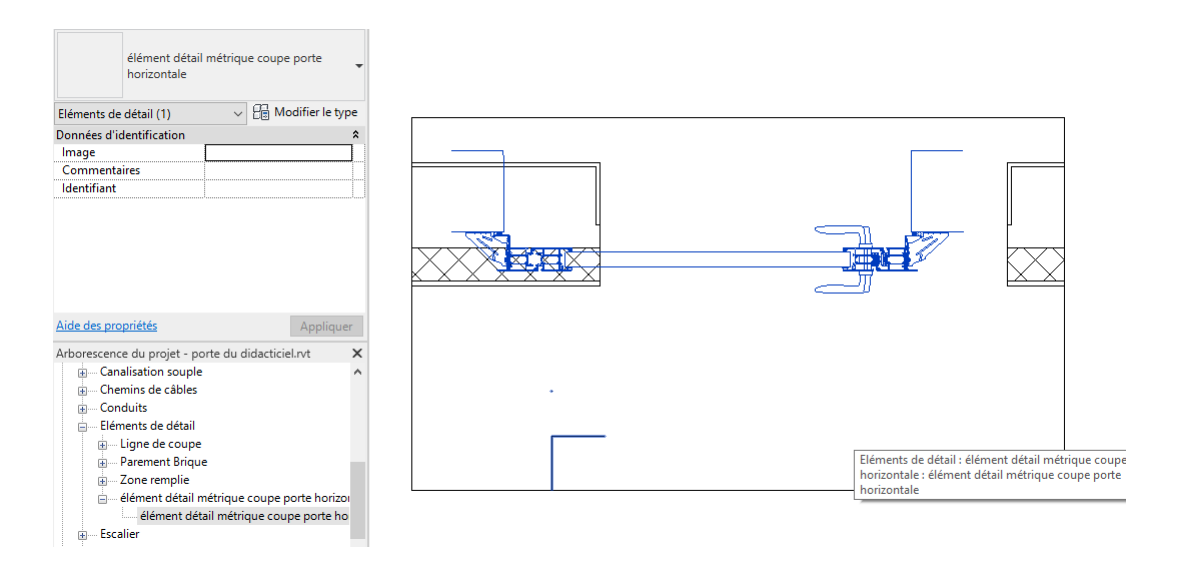

Puis avec la commande déplacer, le positionner correctement

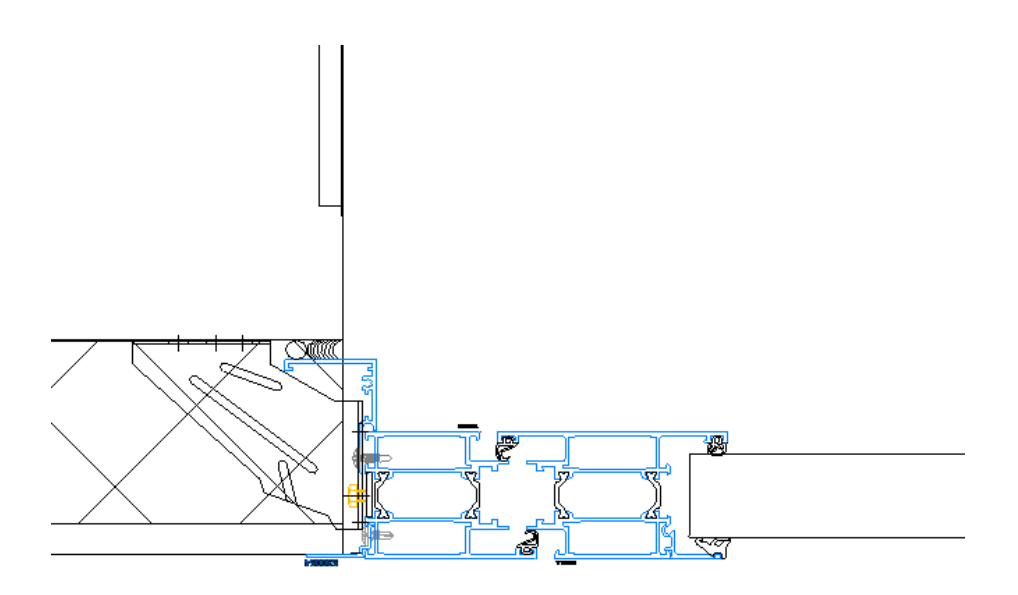

Votre dessin de détail est créé

On va faire de même pour la coupe verticale

Sur le plan niveau 0, dans le menu vue, créer une coupe, créer une coupe passant par la porte

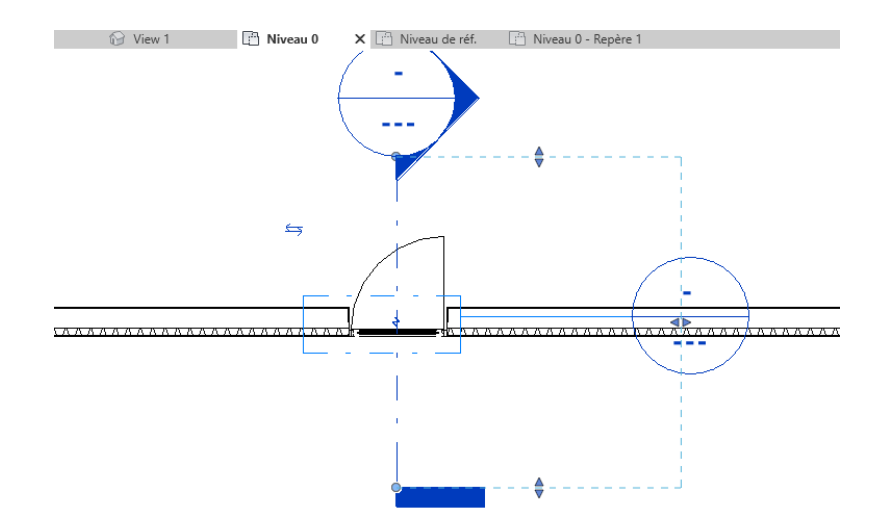

Se positionner sur la coupe et créer un repère

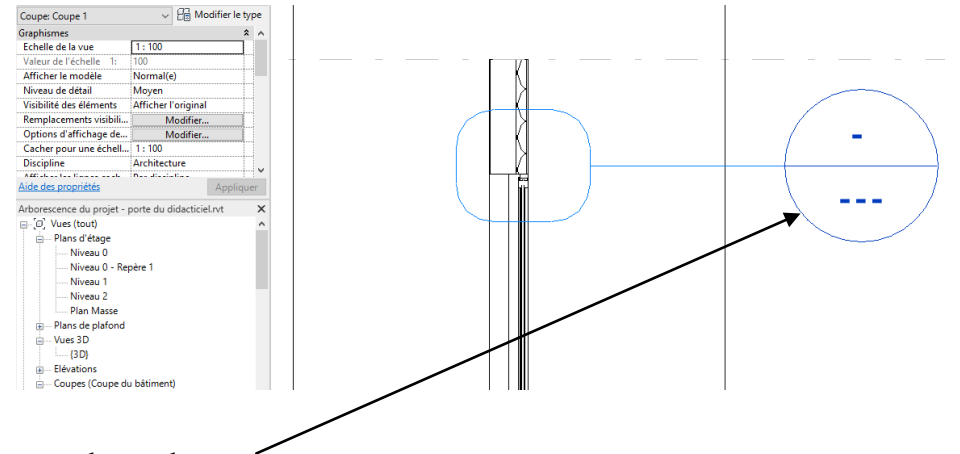

Cliquer sur le rond

Cliquer sur la porte puis masquer dans la vue

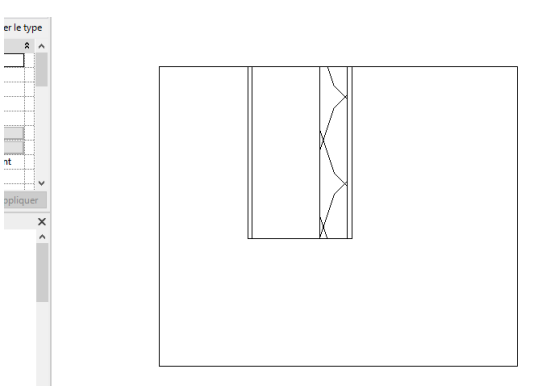

Créer une nouvelle famille élément de détail métrique, et insérer le dessin autocad de votre coupe verticale.

Enregistrer

Puis charger dans le projet

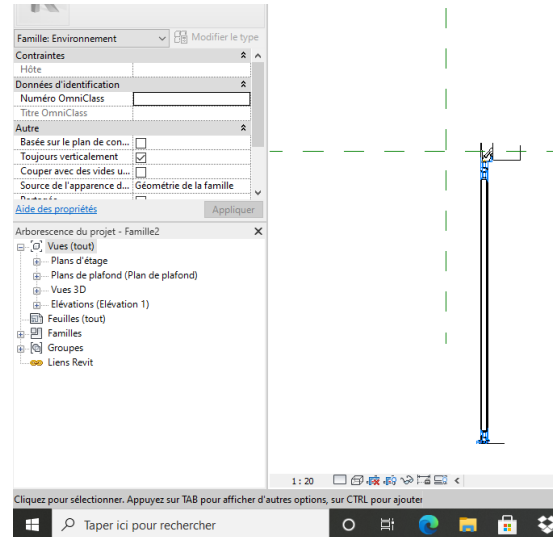

## Positionner votre famille dans le repère

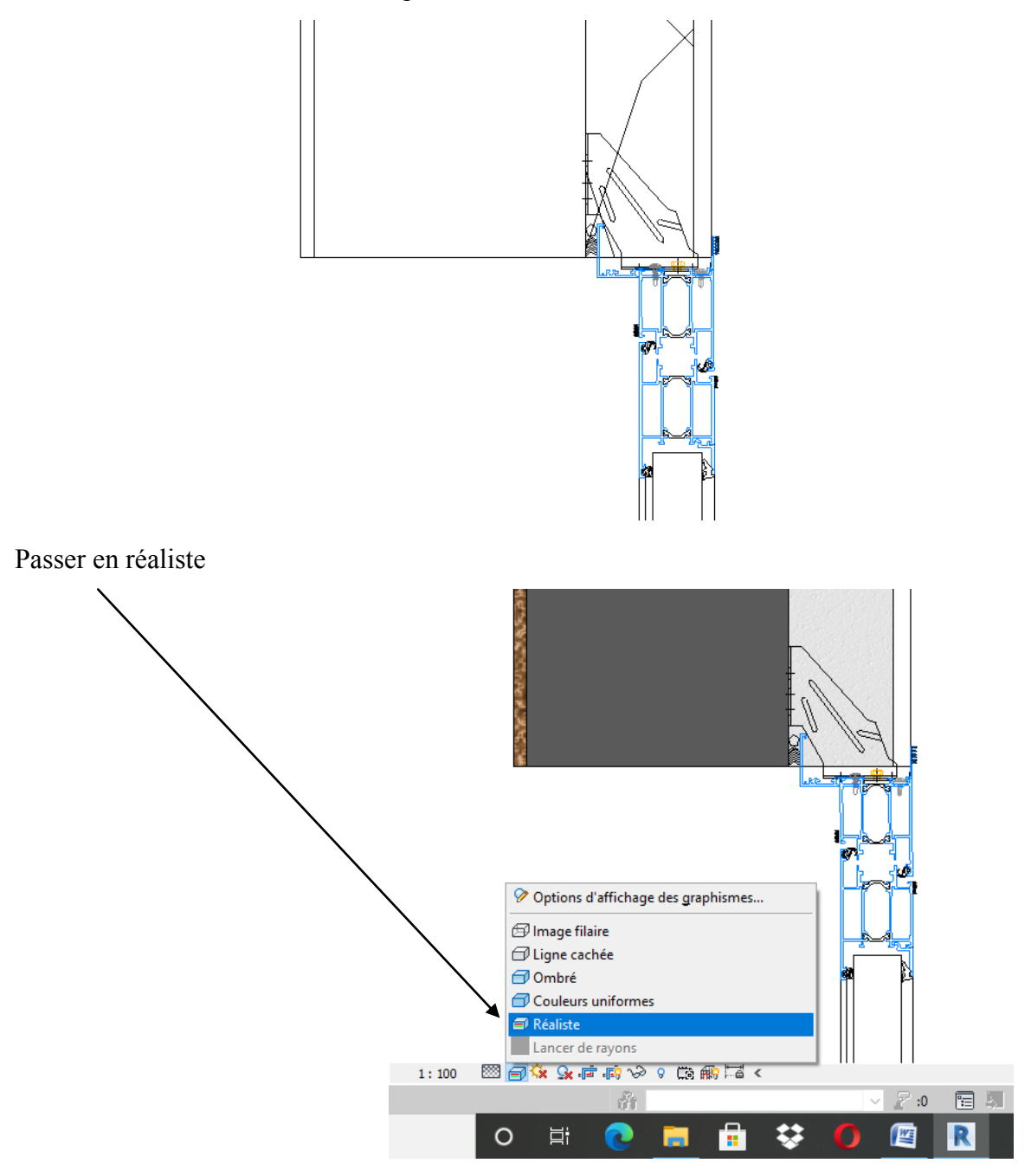

## <span id="page-14-0"></span>**Partie 4 : Impression**

On va créer des feuilles, pour montrer que revit insère dans ces feuilles, les différents dessins de détails

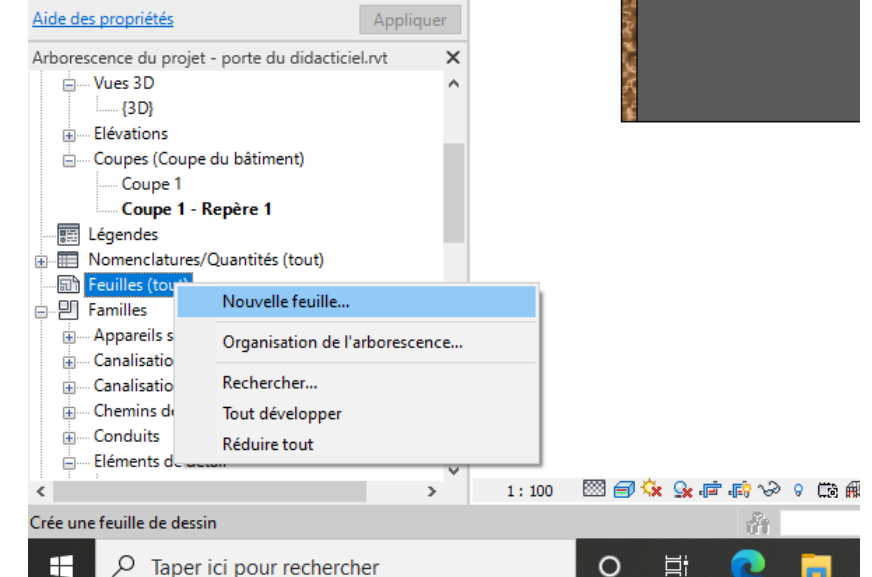

Dans l'arborescence, clic droit sur feuille puis cliquer sur nouvelle feuille

Cliquer sur charger et rechercher votre cartouche personnalisé si vous en avez un (sinon dans le menu cartouche chercher profil métrique A3)

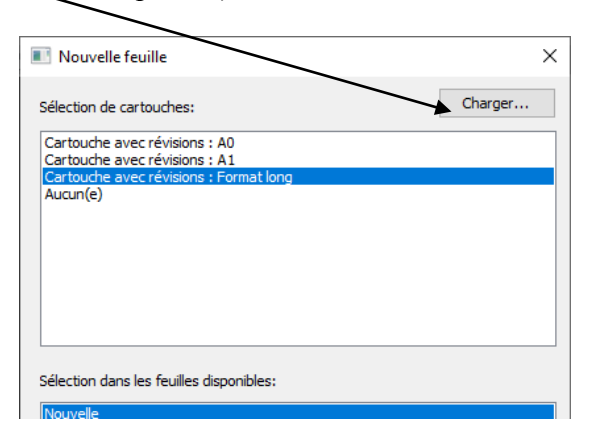

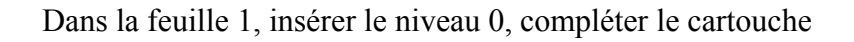

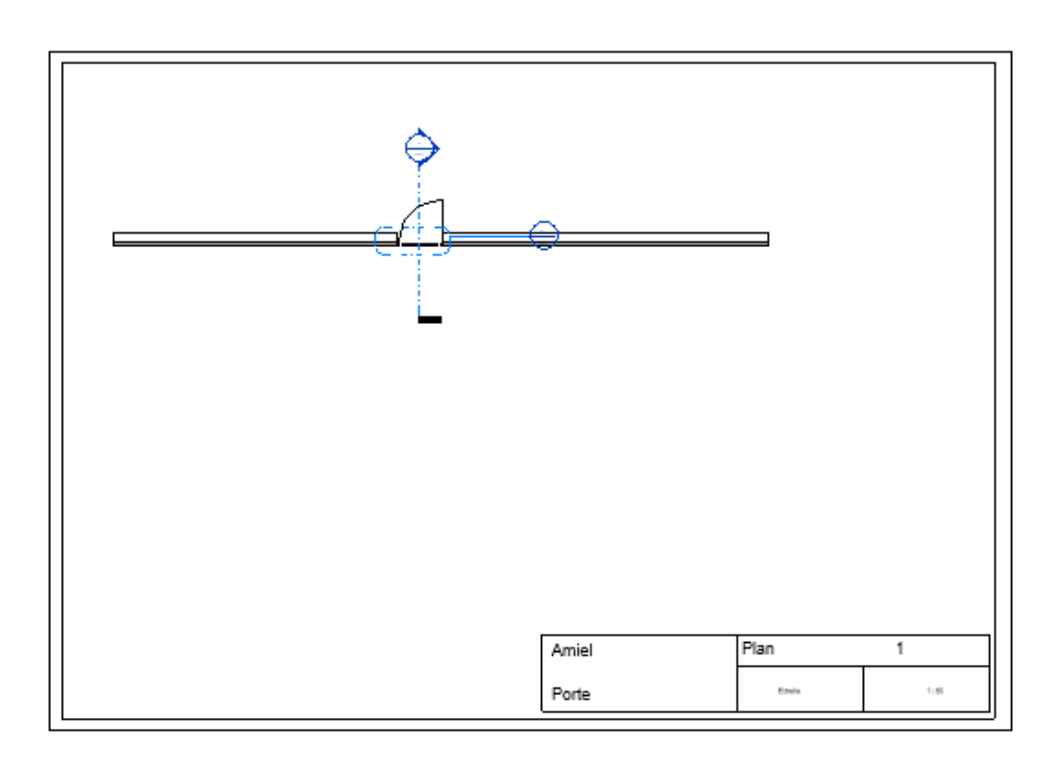

Créer une nouvelle feuille et insérer le plan 0 repère 1 Modifier l'échelle et compléter le cartouche

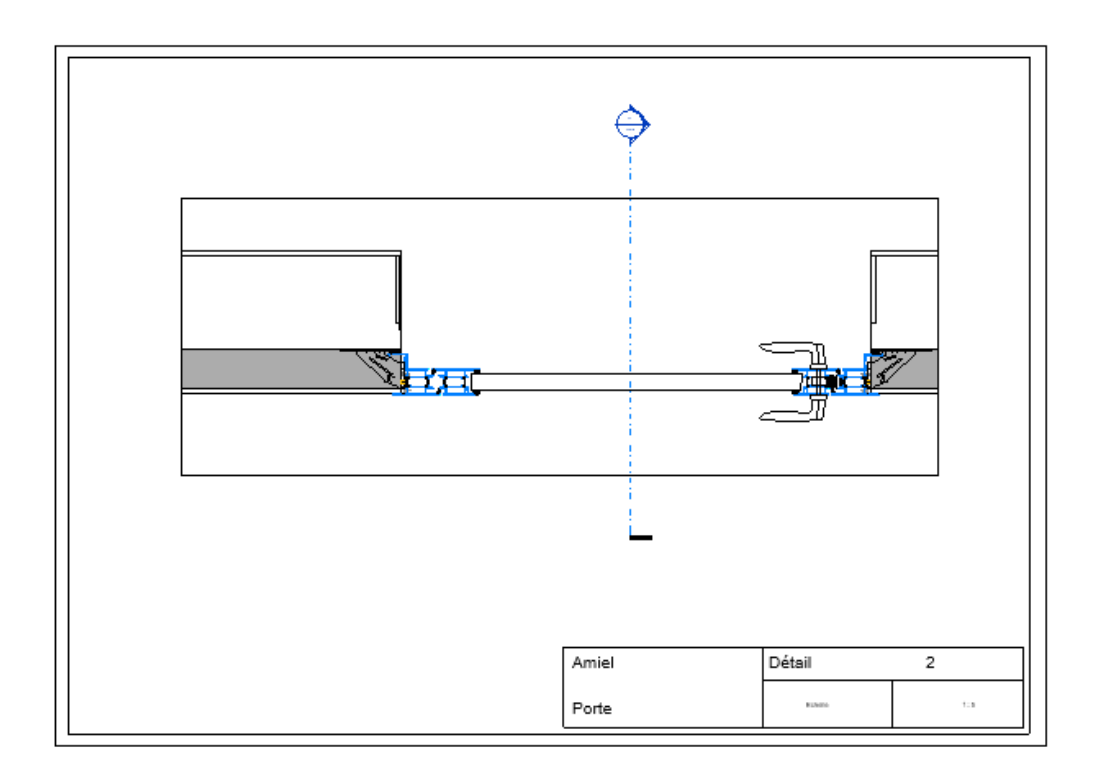

On va maintenant imprimer ces deux feuilles

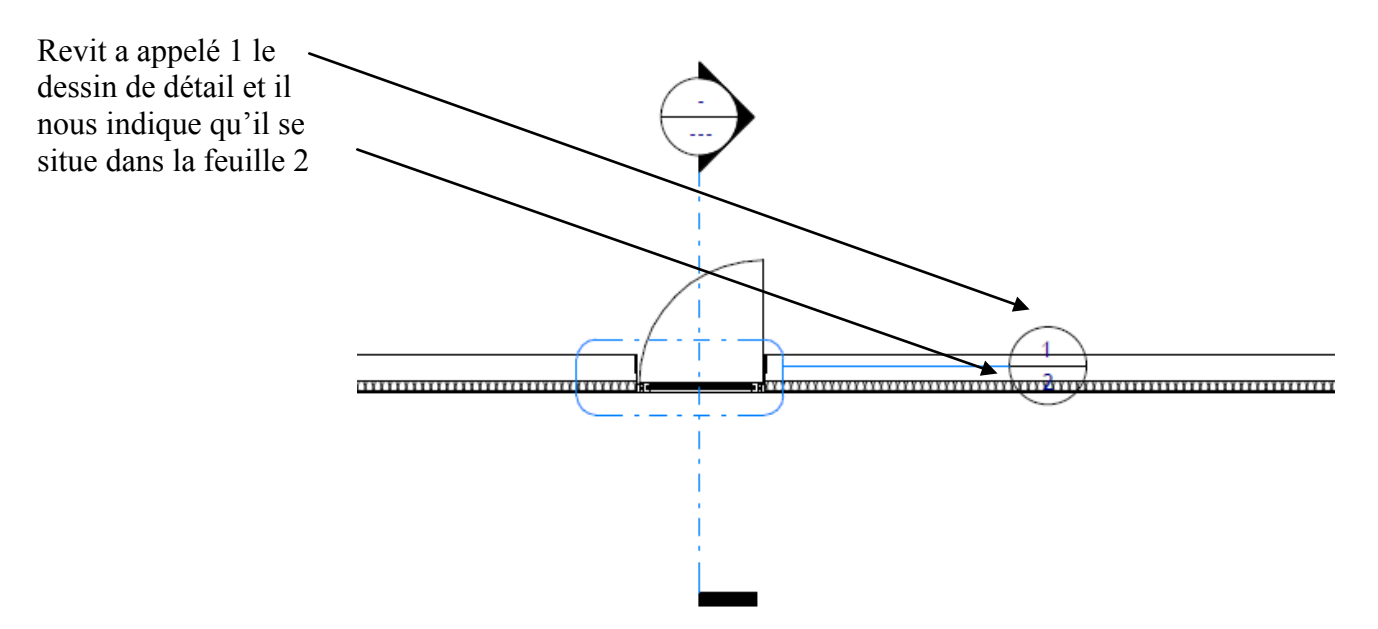

#### <span id="page-17-0"></span>**Partie 5 : Modification de la famille de manière à faire apparaitre les profilés simplifiés de la fenêtre uniquement en détail faible et moyen**

Nous venons de créer des détails qui ne sont pas visible dans le projet (uniquement dans les dessins de détails) et qui sont uniquement adapté à une porte de 1 m x 2.1 m

On va maintenant modifier la famille technal de manière à insérer dans le projet les détails et les rendre évolutifs avec les dimensions des portes

Créer une autre porte dans votre mur

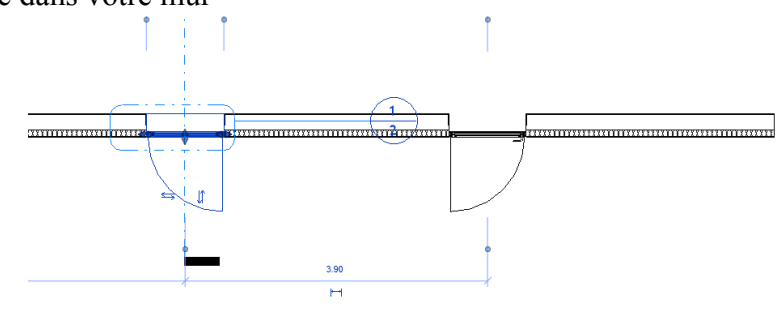

Cliquer dans revit sur votre porte puis modifier la famille

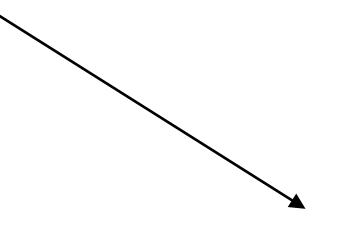

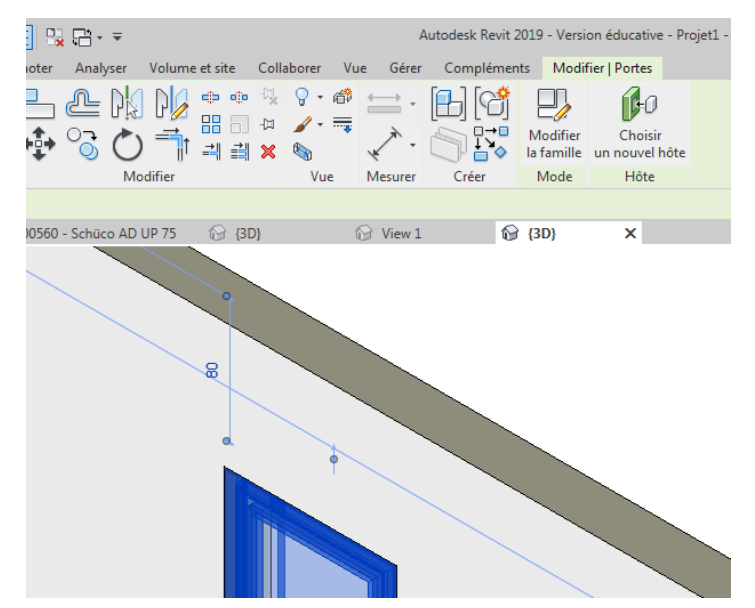

Dans votre famille, se placer sur le plan de référence

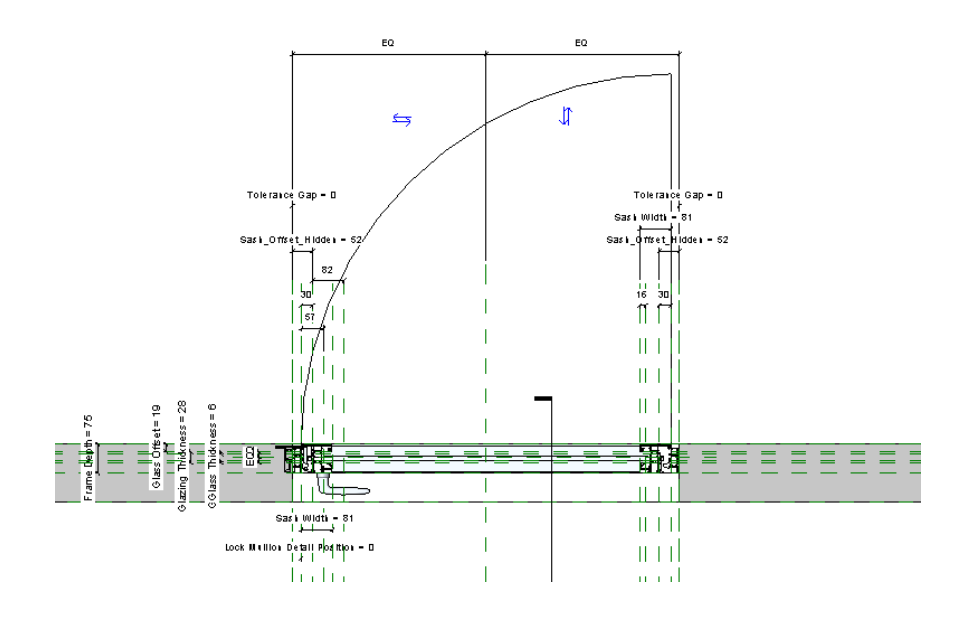

Cliquer sur le mur puis modifier le type. On va créer un mur identique à notre projet

**Attention** : de base dans les familles l'unité est le mm

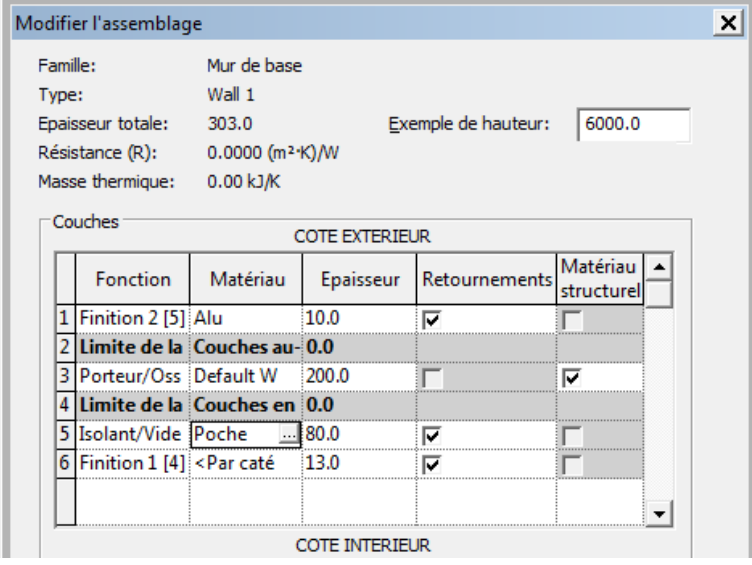

![](_page_19_Figure_0.jpeg)

On voit les différentes couches

On va maintenant supprimer tous les éléments de détails qui ne nous intéressent pas (les détails de technal)

Dans l'arborescence du projet supprimer tous les dessins de détails sauf DOOR SWING Les éléments de détails se trouvent dans famille éléments de détail

![](_page_19_Figure_4.jpeg)

Enregistrer votre famille sous un autre nom (porte technal modifiée)

Charger dans le projet

On n'a plus que la représentation simplifiée en plan

![](_page_20_Figure_3.jpeg)

Porte modifiée

On a toujours la même représentation en 3 D

![](_page_20_Picture_6.jpeg)

On va faire en sorte que les dessins de technal n'apparaissent qu'en vue simplifiée ou moyen Cliquer sur la porte Cliquer sur modifier la famille

Sélectionner toute la porte par une capture

![](_page_21_Figure_2.jpeg)

Cliquer sur filtre

![](_page_21_Figure_4.jpeg)

Ne garder que les éléments de la porte

Cliquer sur modifier (à côté de remplacements visibilité)

Désactiver niveau élevé de détails

![](_page_22_Picture_55.jpeg)

Charger dans le projet et se placer en détail élevé On ne voit plus que le trait d'ouverture

![](_page_22_Figure_4.jpeg)

La vue 3 D, elle, est toujours correcte

#### <span id="page-23-0"></span>**Partie 6 : Création des dessins de détails sous forme d'éléments génériques métriques**

On va maintenant coller nos propres dessins de détails dans cette famille que nous ne ferons apparaitre qu'en détail élevé

Ouvrir la coupe horizontale sur autocad, la simplifier (comme ci-dessous) et enregistrer sous « détail liaison latérale »

Ici détail

![](_page_23_Figure_4.jpeg)

Dans revit ouvrir une nouvelle famille de type éléments de détail métrique

![](_page_23_Picture_6.jpeg)

Insérer votre dessin de détails dans cette nouvelle famille Enregistrer la famille « élément de détail gauche »

![](_page_24_Picture_1.jpeg)

Revenir à la famille porte et charger votre élément de détail gauche Menu insérer, charger une famille

![](_page_24_Picture_42.jpeg)

Dans votre famille porte, récupérer votre élément de détail métrique et le déposer dans le niveau de référence

![](_page_25_Figure_1.jpeg)

On va faire un miroir pour avoir l'autre côté,

Utiliser la commande symétrie

![](_page_25_Figure_4.jpeg)

On va préparer le dessin en créant des plans de référence

![](_page_26_Figure_1.jpeg)

On va créer un plan de référence sur la face intérieure du mur porteur, fermer le cadenas

![](_page_26_Figure_3.jpeg)

On va maintenant créer un plan vertical correspondant au cochonnet (partie de la tapée en appui sur le mur) le DTU préconise 13 mm minimum on va prendre 23 mm (largeur de mon joint et fond de joint)

![](_page_27_Figure_1.jpeg)

Menu créer plan de référence, créer un plan de référence à 23 mm du bord du mur

![](_page_27_Figure_3.jpeg)

![](_page_28_Picture_60.jpeg)

![](_page_28_Picture_61.jpeg)

Tracer un autre plan de référence de l'autre coté

![](_page_28_Figure_3.jpeg)

Modifier la largeur de la porte Cliquer sur la cote et rentrer 1200 mm

![](_page_29_Figure_1.jpeg)

Revit n'est pas content : les contraintes ne sont pas satisfaites Notre axe s'est décalé

![](_page_29_Figure_3.jpeg)

On va donc créer un paramètre Menu annoter, cotation alignée, coter l'entraxe des appuis

![](_page_30_Figure_1.jpeg)

Cliquer sur la valeur (1046) puis sur l'icône créer un paramètre

![](_page_30_Figure_3.jpeg)

Donner le nom « entraxe cochonnet » puis OK

![](_page_31_Picture_101.jpeg)

On va paramétrer cette cotation

Cliquer sur l'icône type de famille

![](_page_31_Picture_4.jpeg)

![](_page_32_Picture_62.jpeg)

## Modifier la longueur, notre entraxe cochonnet s'adapte

![](_page_32_Figure_2.jpeg)

On va maintenant accrocher nos détails à ces références

Créer un plan de référence sur le bord de la tapée et verrouiller

![](_page_33_Figure_2.jpeg)

#### Avec la commande aligner

Cliquer sur l'icône puis sur le plan de référence du cochonnet et sur le plan de référence qui a été créé

![](_page_33_Figure_5.jpeg)

Verrouiller

![](_page_34_Figure_0.jpeg)

Faire de même pour l'autre coté puis modifier la largeur de la porte pour voir comment cela évolue

![](_page_34_Figure_2.jpeg)

Pour pouvoir aligner à la face intérieure du mur porteur on va d'abord relier les deux dessins de détails

Créer un plan de référence passant par l'équerre de fixation côté gauche, verrouiller

![](_page_35_Figure_2.jpeg)

![](_page_36_Figure_0.jpeg)

Commande aligner, cliquer sur le plan de référence puis sur l'autre plan de référence Tester la porte en changeant la largeur de la porte

![](_page_36_Figure_2.jpeg)

Cliquer sur les dessins de détails et dans remplacement visibilité, garder uniquement détail élevé

![](_page_37_Figure_1.jpeg)

Enregistrer la famille puis charger dans le projet

En détail élevé on voit nos dessins (manque le vitrage)

![](_page_37_Figure_4.jpeg)

En 3D on voit le dessin simplifié technal

Cliquer sur la porte puis la copier.

Cliquer sur la porte copiée, modifier le type puis sur dupliquer

![](_page_38_Picture_24.jpeg)

Changer la largeur et valider

On a bien les deux portes de largeurs différentes

![](_page_39_Figure_1.jpeg)

#### <span id="page-40-0"></span>**Partie 7 : Représentation du vitrage**

Revenir à votre famille porte

On va juste créer un rectangle à l'aide de la commande annoter et lignes symboliques

![](_page_40_Figure_3.jpeg)

Toutefois, on va d'abord créer 2 plans de référence pour faire évoluer le vitrage avec la largeur de la porte.

![](_page_40_Figure_5.jpeg)

Avec la commande annoter, créer une première cotation entre un plan de référence et le plan de référence axial puis une deuxième cotation entre l'autre plan de référence et le plan de référence axial

![](_page_41_Figure_1.jpeg)

Verrouiller

Créer une cotation puis un paramètre largeur du vitrage

![](_page_42_Picture_1.jpeg)

Ouvrir le type de famille

Rentrer la formule : largeur vitrage = Largeur -300mm

Tester en modifiant la largeur de la porte

![](_page_42_Figure_5.jpeg)

Il faut maintenant caler dans l'autre sens, on va créer deux plans de référence tangents aux joints

![](_page_43_Figure_1.jpeg)

On va créer une cotation pour chaque plan et verrouiller la cotation

![](_page_43_Figure_3.jpeg)

Dans le menu annoter choisir ligne de référence puis rectangle

![](_page_44_Figure_1.jpeg)

#### Tracer un rectangle et verrouiller les 4 cadenas

![](_page_44_Figure_3.jpeg)

Cliquer sur les traits et garder juste détail élevé Enregistrer la famille Charger dans le projet

![](_page_45_Figure_0.jpeg)

**Remarque** : Il faut maintenant effectuer le même travail dans la famille porte sur une coupe ou élévation

![](_page_45_Figure_2.jpeg)